### **Обновление прошивки контроллера**

Для обновления прошивки контроллера необходимо зайти на сайт: <https://benza.ru/buyer-information/software/>

### ВАЖНО

- контроллеры с прошивкой до 1.5.30 не совместимы с новыми версиями прошивки

- обновление контроллера по GSM возможно только с прошивкой 1.8.0 и выше - при обновлении прошивки контроллера с конфигурацией пользователей на 250, 1000 или 5000 на любую другую (например с 250 на 5000 пользователей), данные на контроллере полностью удаляются. Посмотреть конфигурацию контроллера можно выбрав контроллер в программе, Контроллер – Информация о контроллере.

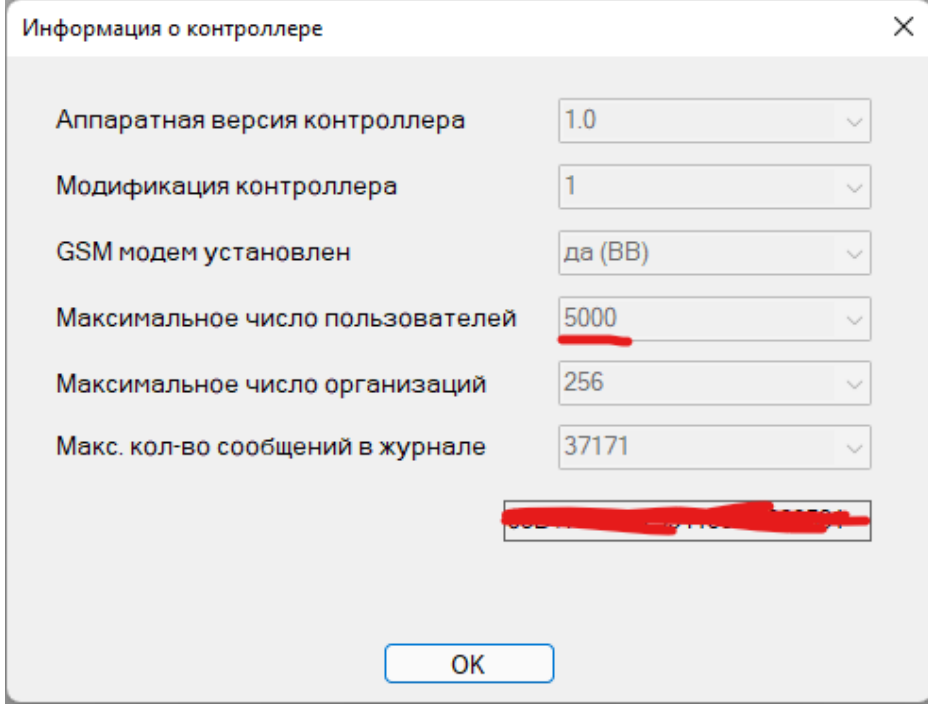

- Перед обновлением считайте все данные с контроллера и сохраните настройки

1) Скачать прошивку для BS-02 или BS-01 в зависимости от модели вашего контроллера

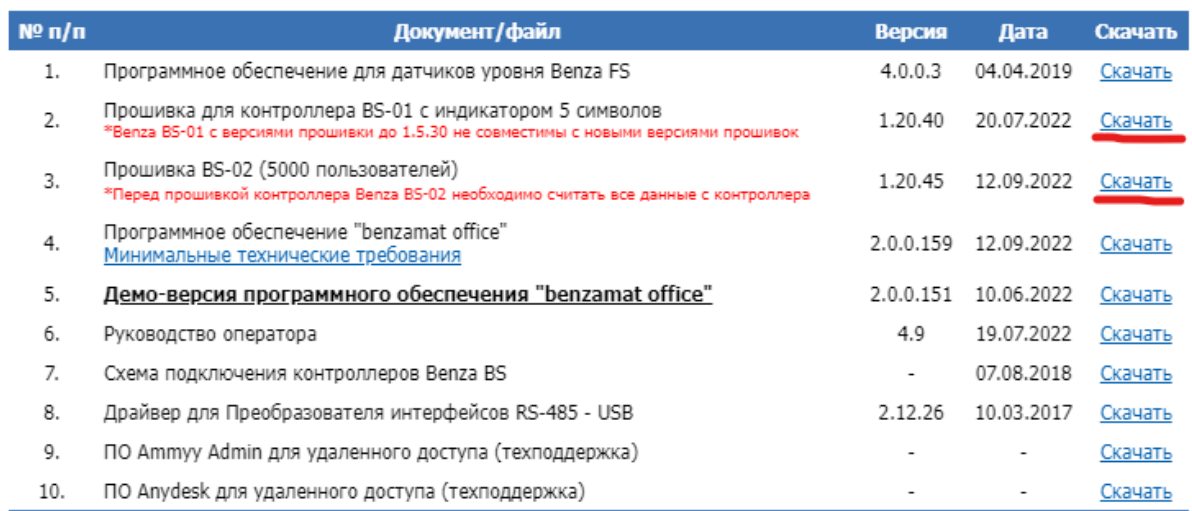

2) Перед прошивкой контроллера зайдите в настройки контроллера и запишите (сделайте фото) всех текущих настроек контроллера. Так же обратите в каком режиме у вас работает контроллер.

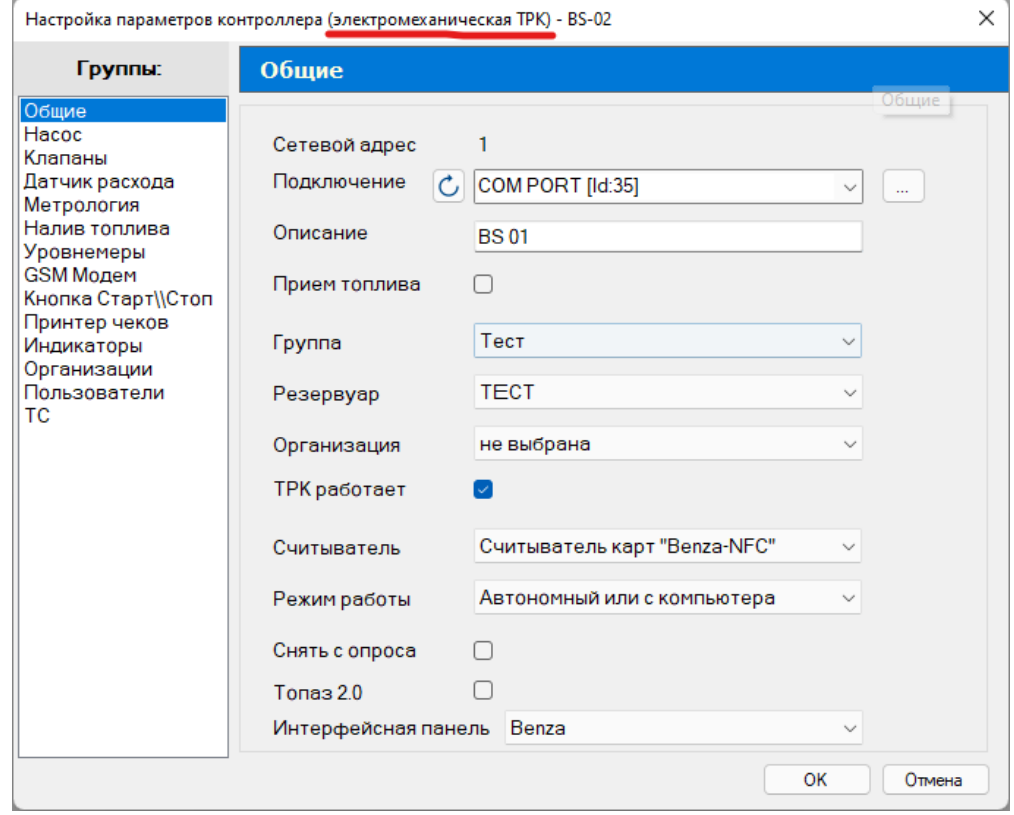

#### 3) Выберите нужный контроллер, нажмите Сервис – Обновление ПО контроллера

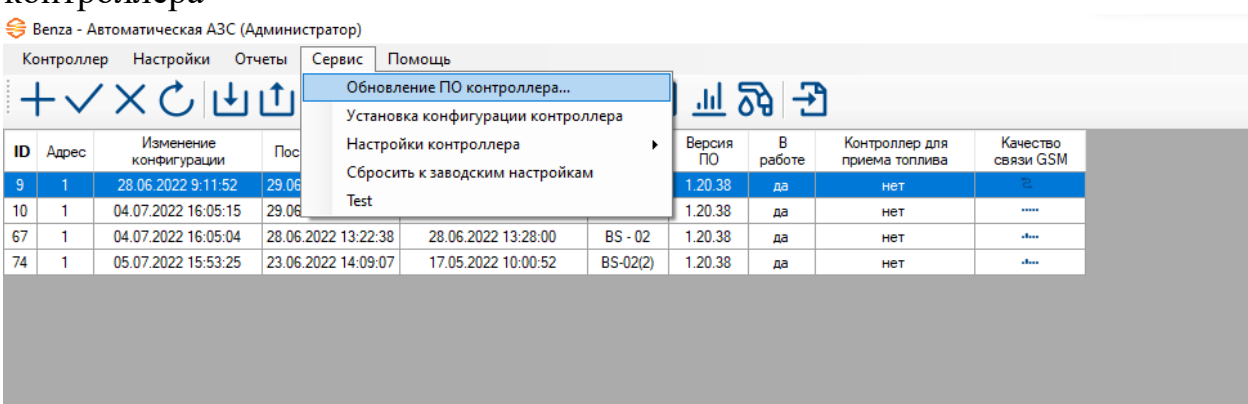

## 4) Нажмите Открыть файл

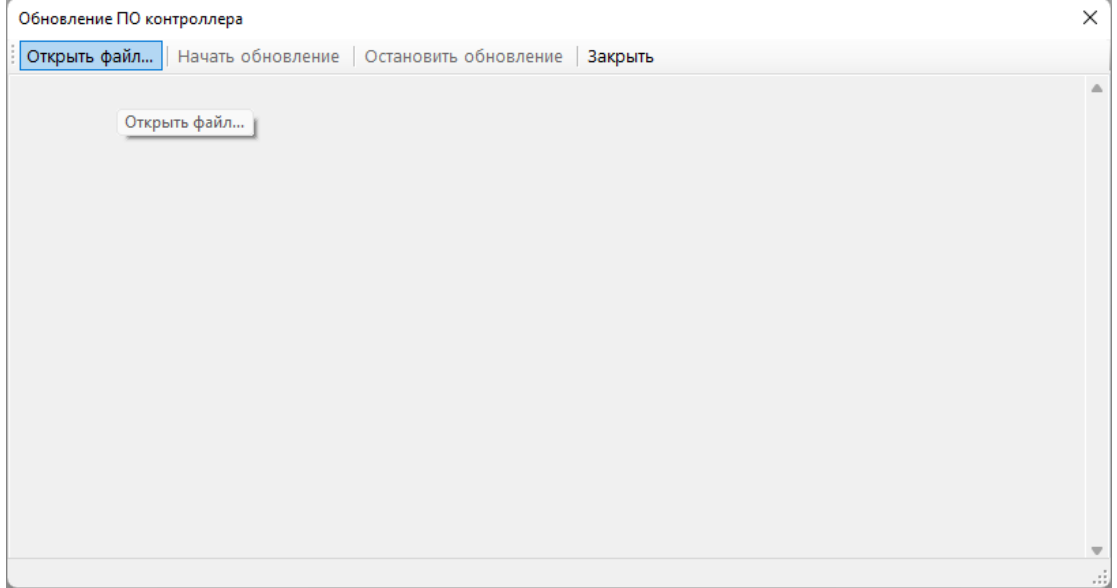

## 5) Выбираем ранее скаченную прошивку

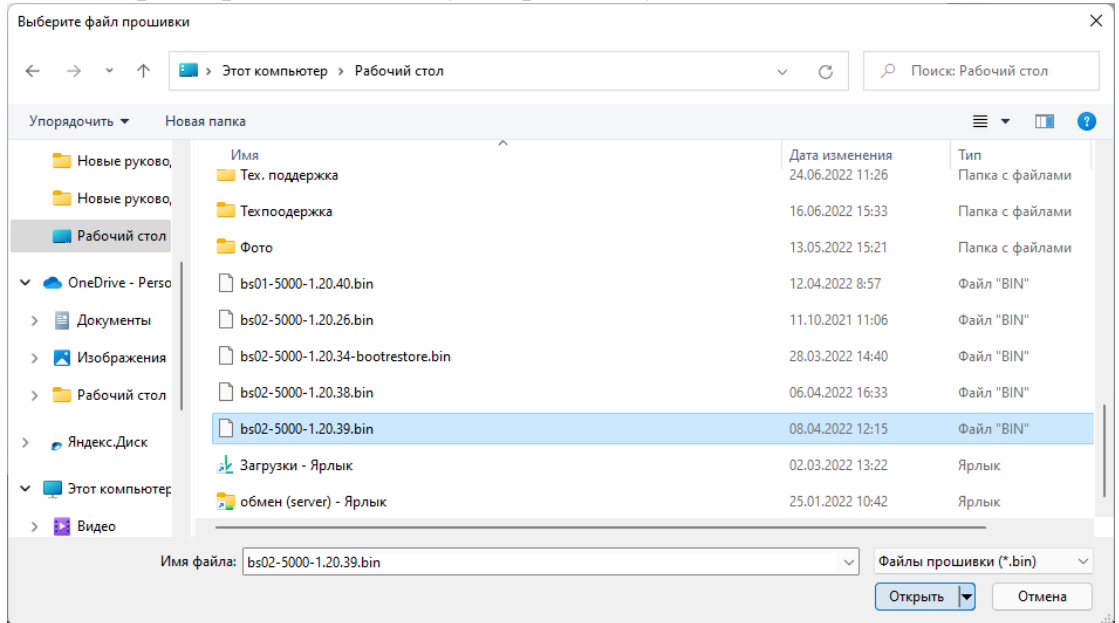

## 6) Нажимаем Начать обновление

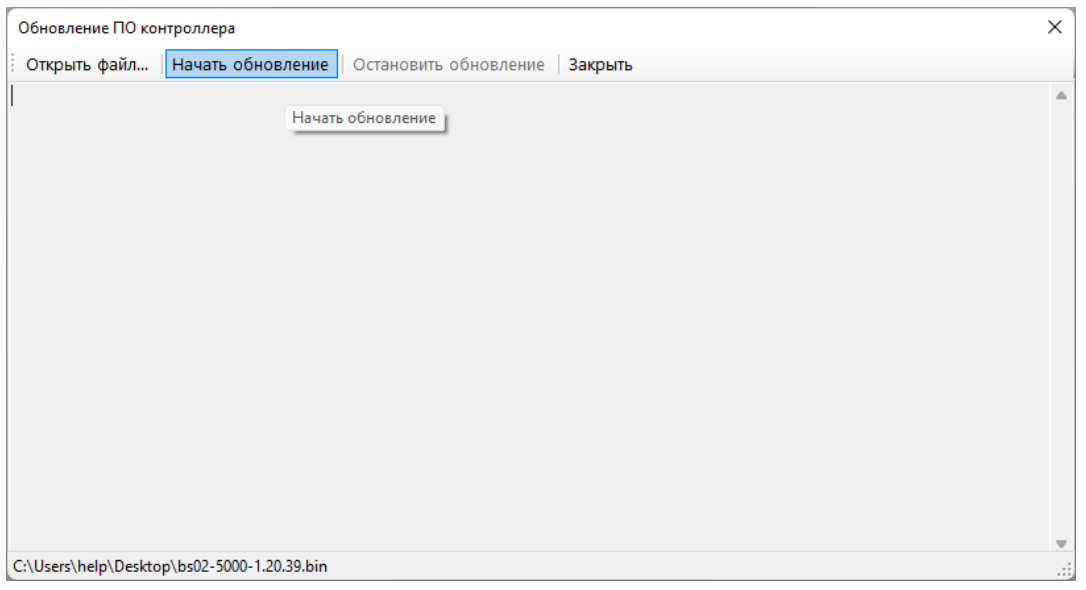

7) Начнется обновление прошивки контроллера. Во время прошивки нельзя выключать контроллер и производить выдачу/прием топлива.

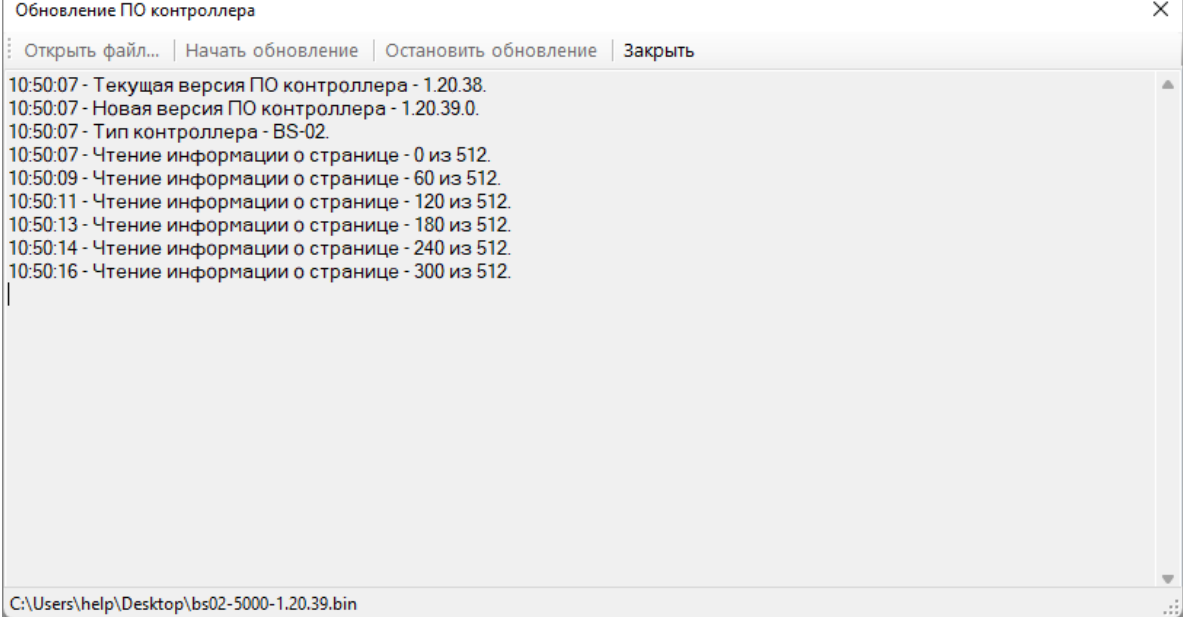

# 8) После окончания прошивки появится надпись Перезагрузка контроллера. Нажмите Закрыть

 $\sim$  1

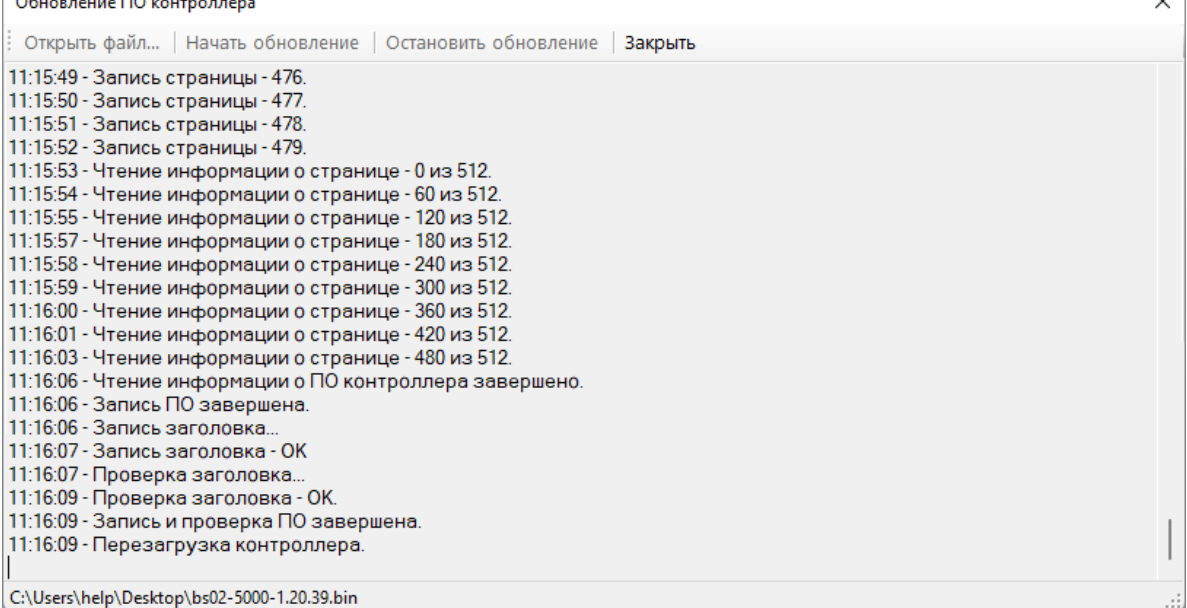

9) После закрытия появится сообщение о считывании данных с контроллера. Необходимо подождать 1-2 минуты (контроллер перезагрузится) и нажать ОК

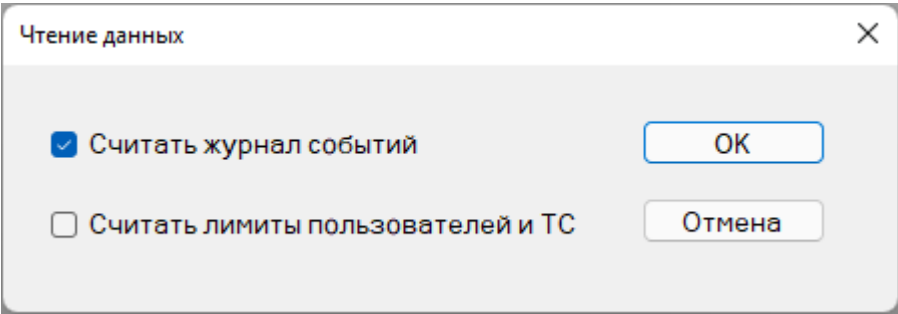

10) После чтения данных зайдите в настройки контроллера и проверьте их. В случае изменений – поставьте как было до обновления прошивки.

### 11) Запишите данные в контроллер

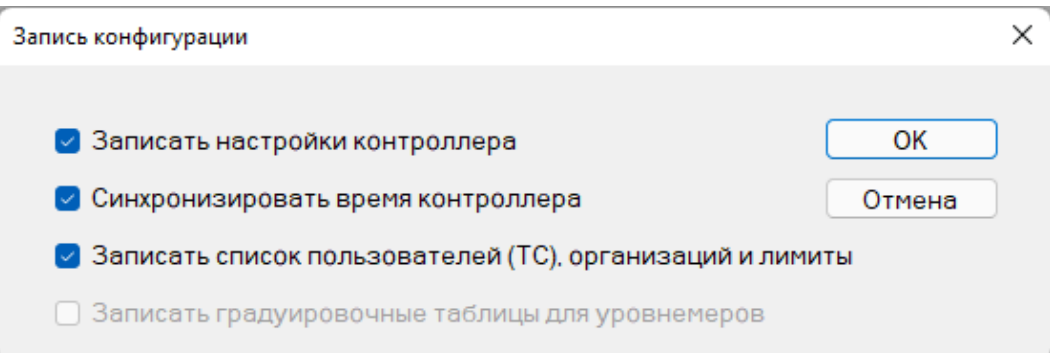